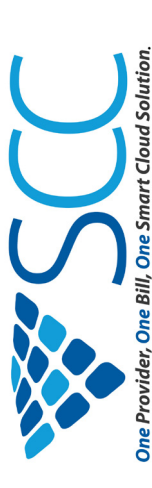

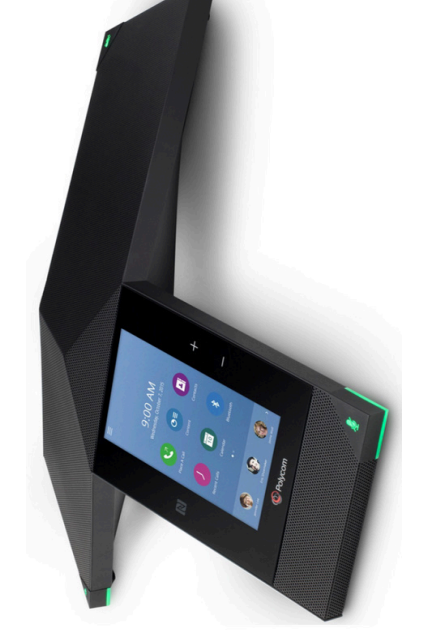

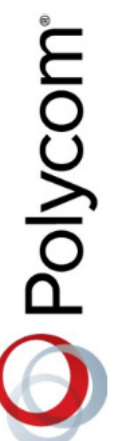

Polycom® RealPresence Trio<sup>™</sup> 8800 **Polycom® RealPresence Trio™ 8800** Quick User Guide **Quick User Guide**

This guide covers the basic features and operation of the This guide covers the basic features and operation of the Polycom RealPresence Trio 8800 conference telephone. Polycom RealPresence Trio 8800 conference telephone. For more detailed information including a video tutorial, For more detailed information including a video tutorial, please visit the Star2Star Knowledge Base at please visit the Star2Star Knowledge Base at knowledge.star2star.com **knowledge.star2star.com** For a brief video overview of the Star2Star System, visit For a brief video overview of the Star2Star System, visit http://tinyurl.com/s2sintro **http://tinyurl.com/s2sintro**

Polycom is a registered trademark and RealPresence Trio is a trademark of Polycom, Inc. Polycom is a registered trademark and RealPresence Trio is a trademark of Polycom, Inc. Star2Star is a registered trademark of Star2Star Communications, LLC. Star2Star is a registered trademark of Star2Star Communications, LLC Copyright 2017, Star2Star Communications, LLC and Polycom, Inc. Copyright 2017, Star2Star Communications, LLC and Polycom, Inc. Revised 10-27-17 Revised 10-27-17

Smart Choice Communications

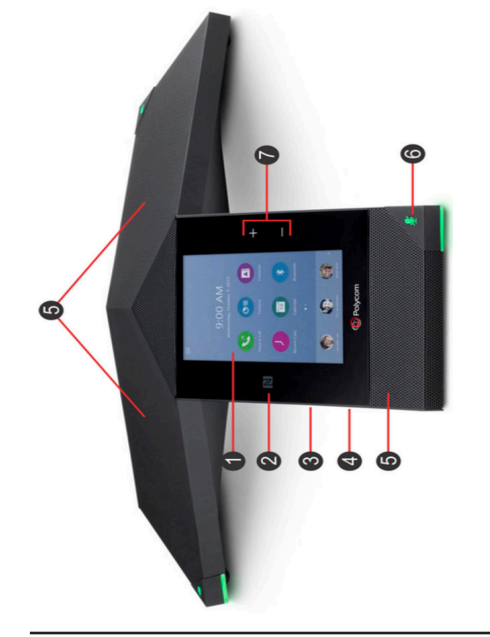

- Touchscreen Select items and navigate menus on 1. **Touchscreen** Select items and navigate menus on the touch-sensitive screen. the touch-sensitive screen.  $\div$
- connection to Bluetooth-capable mobile phone or connection to Bluetooth-capable mobile phone or 2. **NFC** (Near Field Communication) Enables easy NFC (Near Field Communication) Enables easy tablet.  $\overline{\mathcal{N}}$
- 3. **USB Port** Enables connection to USB flash drive or USB Port Enables connection to USB flash drive or connection to a computer via USB cable. connection to a computer via USB cable. က
- 4. **Device Port** Connects to a mobile or tablet device Device Port Connects to a mobile or tablet device using a USB device cord. using a USB device cord. 4.
- 5. **Speaker and Microphones** Provides audio for the Speaker and Microphones Provides audio for the ringer and speakerphone and sends your audio to ringer and speakerphone and sends your audio to the far-end. the far-end. ξ.
- 6. **Mute Key** Mute the microphones during calls and Mute Key Mute the microphones during calls and conferences. The key glows red when activated. conferences. The key glows red when activated. 6
- 7. **Volume Keys** Adjusts the volume of the audio from Volume Keys Adjusts the volume of the audio from the speakerphone and ringer. the speakerphone and ringer. Z.

## To Place A Call: **To Place A Call:**

Do one of the following: **Do one of the following:**

•

- From the Home screen, tap **Place a Call**, enter the From the Home screen, tap Place a Call, enter the phone number and tap phone number and tap
- From the Home screen, tap a Favorite. From the Home screen, tap a **Favorite**. •
- From the Home screen, tap Contacts, select a direc- From the Home screen, tap **Contacts**, select a directory, select a contact and tap **Dial**. tory, select a contact and tap Dial.

•

 From the Home screen, tap **Recent Calls** and select From the Home screen, tap Recent Calls and select a contact. The contact is dialed automatically. a contact. The contact is dialed automatically. •

## Answering or Declining Incoming Calls **Answering or Declining Incoming Calls**

When a call comes in, you will hear a ring tone (unless the ring<br>volume is set to zero), and the phone will display answer and When a call comes in, you will hear a ring tone (unless the ring volume is set to zero), and the phone will display answer and decline icons: decline icons:

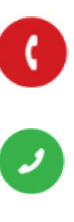

To answer the call, touch the green answer icon. To decline the To answer the call, touch the green answer icon. To decline the call, touch the red decline icon. call, touch the red decline icon.

Declined calls will be sent to the extension's Find-Me / Follow-Me Declined calls will be sent to the extension's Find-Me / Follow-Me path or to voicemail, depending on the extension's settings. path or to voicemail, depending on the extension's settings

## The In-Call Display **The In-Call Display**

When the phone is engaged in a call, you will see the in-call When the phone is engaged in a call, you will see the in-call menu screen: menu screen:

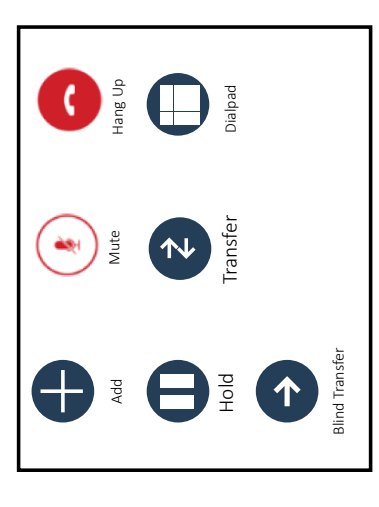

You can perform several actions from this screen by touching the You can perform several actions from this screen by touching the icons:

- 1. Create a multi-party conference call Create a multi-party conference call
	- Mute the microphone 2. Mute the microphone
	- Hang up the call 3. Hang up the call റിന്
- Place the call on hold 4. Place the call on hold  $4.0.00K$
- Perform an attended transfer to another telephone 5. Perform an attended transfer to another telephone
	- 6. Use the dialpad to enter DTMF tones
	- Use the dialpad to enter DTMF tones<br>Perform a blind transfer to another telephone
		- 7. Perform a blind transfer to another telephone

## Ending a Call: **Ending a Call:**

 $\mathbf{C}$ To end an active call, press the red hang up icon. To end an active call, press the red hang up icon.

To end a call that has been placed on hold, tap the resume (II) To end a call that has been placed on hold, tap the resume icon, and then tap the hang up icon. icon, and then tap the hang up icon.

Smart Choice Communications | (800) 217-3096 | www.smartchoiceus.com | techsupport@smartchoiceus.com

www.smartchoiceus.com

 $(800)$  217-3096

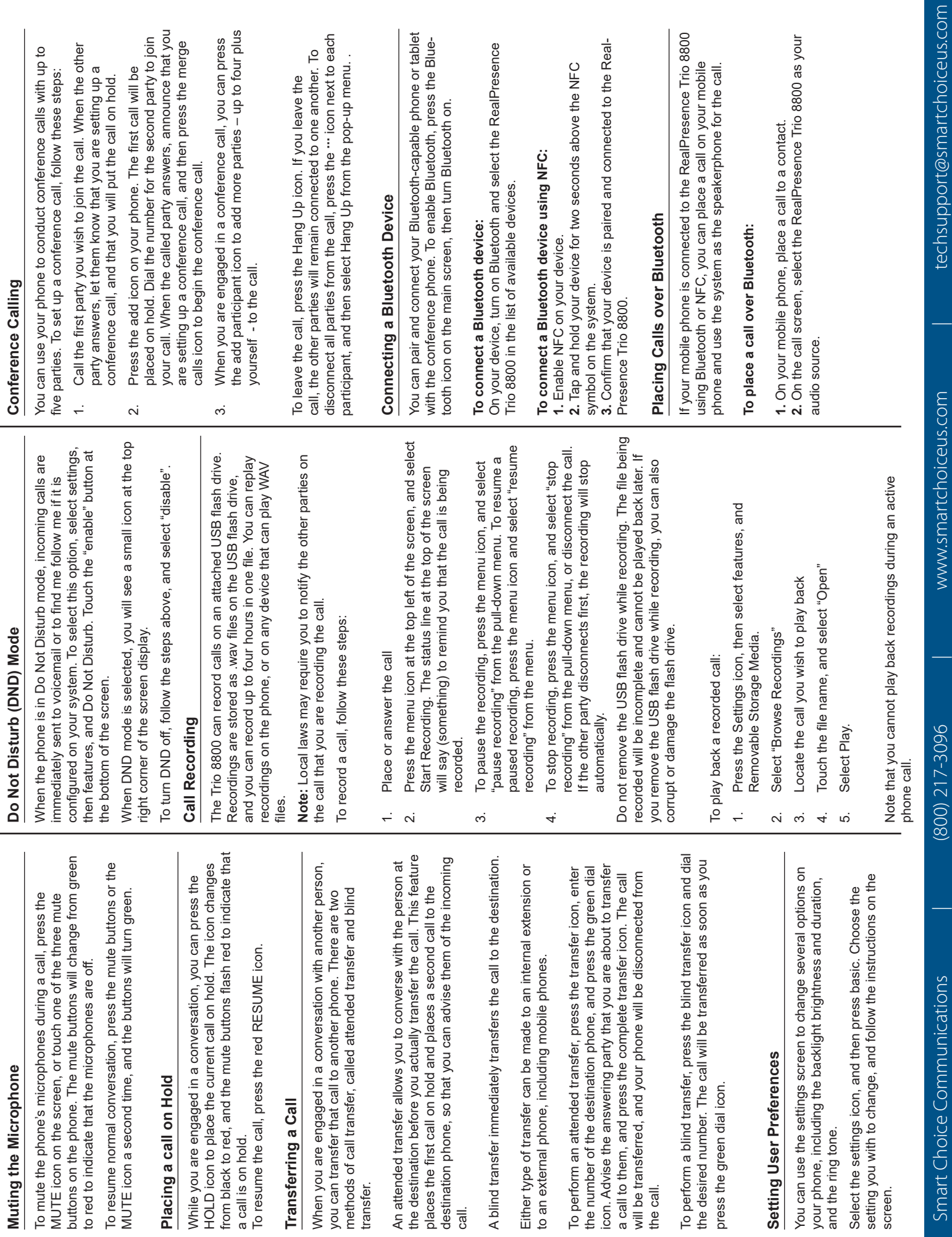

 $\overline{\phantom{0}}$ 

 $\overline{\phantom{a}}$ 

© 2018 Smart Choice Communications, LLC

© 2018 Smart Choice Communications, LLC

screen.